# ATMUM

L'environnement numérique éducatif régional

### **Interfacer PRONOTE avec ATRIUM**Démarche pas à pas

V1.2 – 11.01.2016

Région

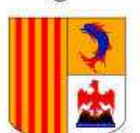

Provence-Alpes-Côte d'Azur

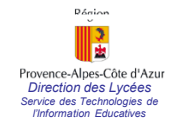

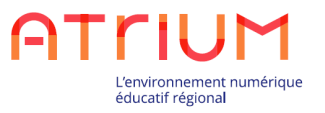

Le présent document détaille « pas <sup>à</sup> pas » les manipulations requises pour interfacer PRONOTE avec ATRIUM et permettre ainsi un accès <sup>à</sup> PRONOTE <sup>à</sup> partir d'ATRIUM sans que l'utilisateur ait <sup>à</sup> <sup>s</sup>'identifier <sup>à</sup> nouveau.

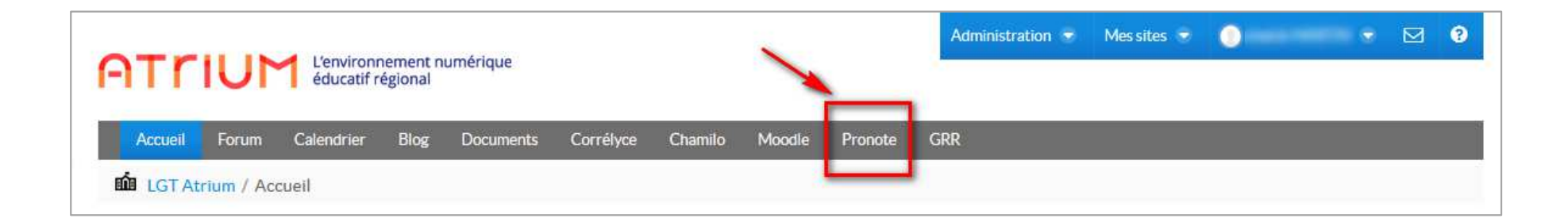

Deux actions de paramétrage sont requises :

 $1.$ Sur ATRIUM  $\rightarrow$  Activer le service tiers PRONOTE  $2.$ Sur PRONOTE  $\rightarrow$  Intégrer PRONOTE à ATRIUM

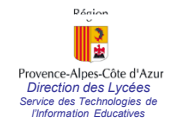

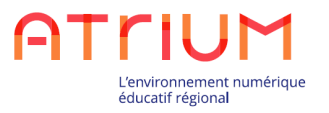

# 1. Paramétrage sur ATRIUM

Activer le service tiers(profil Administrateur)

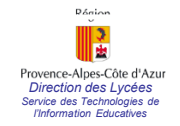

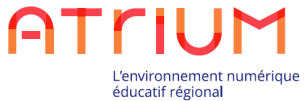

#### **Paramétrage ATRIUMActiver le service tiers (profil administrateur uniquement)**

Se situer sur le site d'établissement<br>
et choisir Administration nuis et choisir Administration puis >Pages

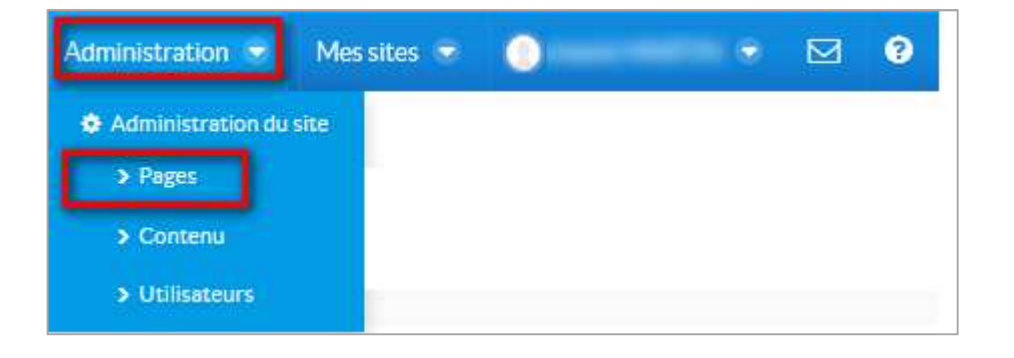

→ Cliquer sur « Accès aux services tiers » tiers »

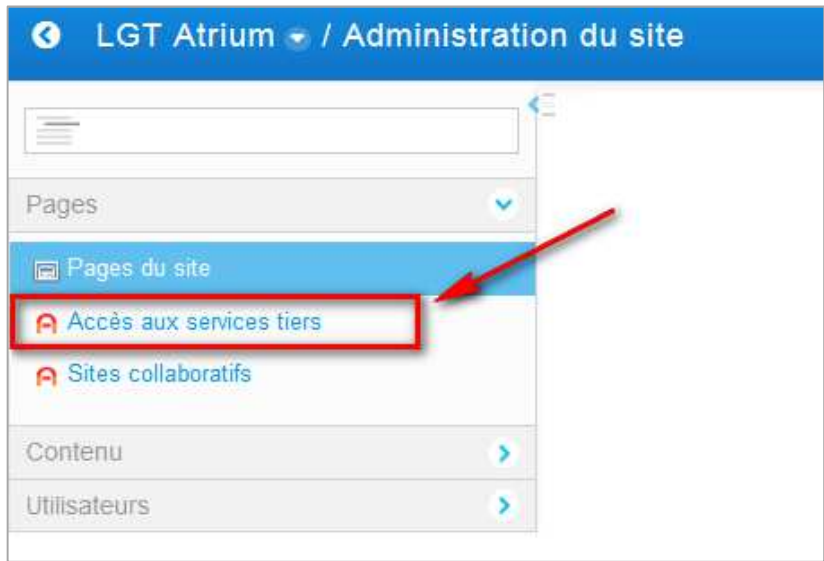

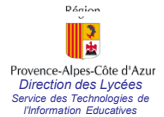

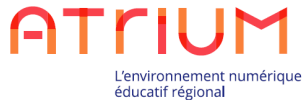

#### **Paramétrage ATRIUMActiver le service tiers (profil administrateur uniquement)**

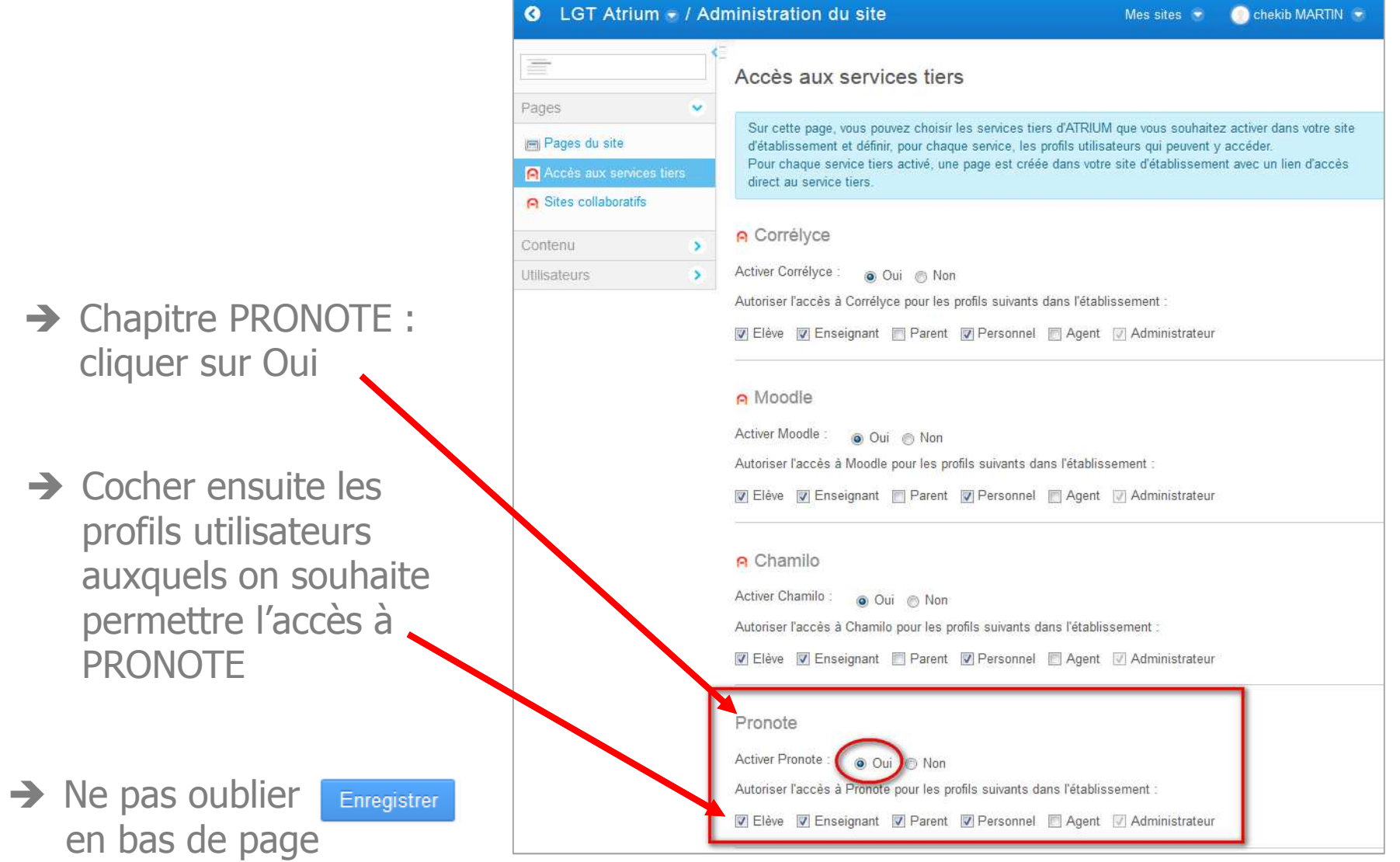

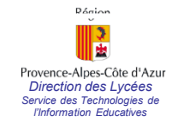

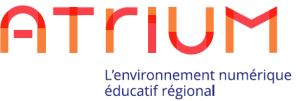

#### **Paramétrage ATRIUMActiver le service tiers (profil administrateur uniquement)**

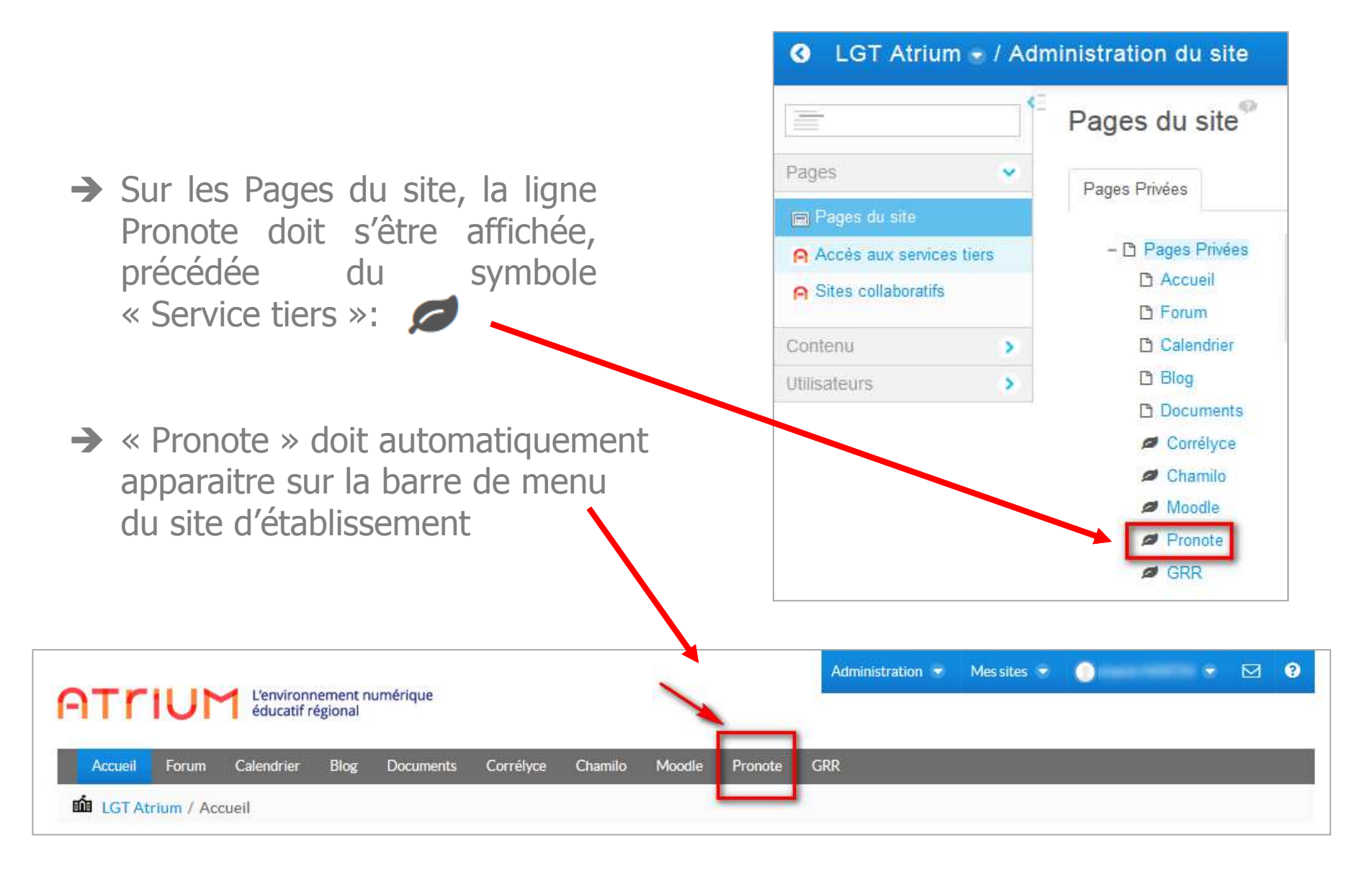

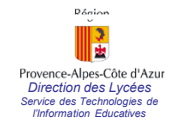

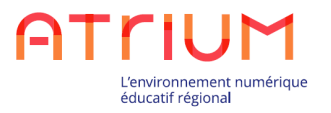

# 2. Paramétrage sur PRONOTE

## Intégrer PRONOTE à ATRIUM(profil Administrateur PRONOTE)

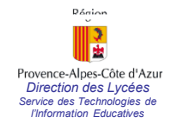

**Etape 1 :**

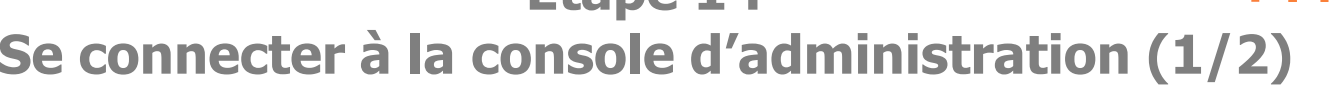

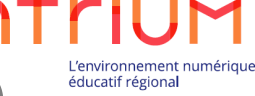

- 1. Accéder à la console d'administration de PRONOTE située à l'URL suivante :https://hebergement.index-education.net (Attention : https)
- 2. Vous devez vous connecter en renseignant les identifiants comme suit :Login = «renseignez votre identifiant» Mot de passe = «renseignez votre mot de passe»(Attention : Veillez à bien respecter les majuscules et les minuscules)
- 3. Cliquez sur "**Se connecter**"

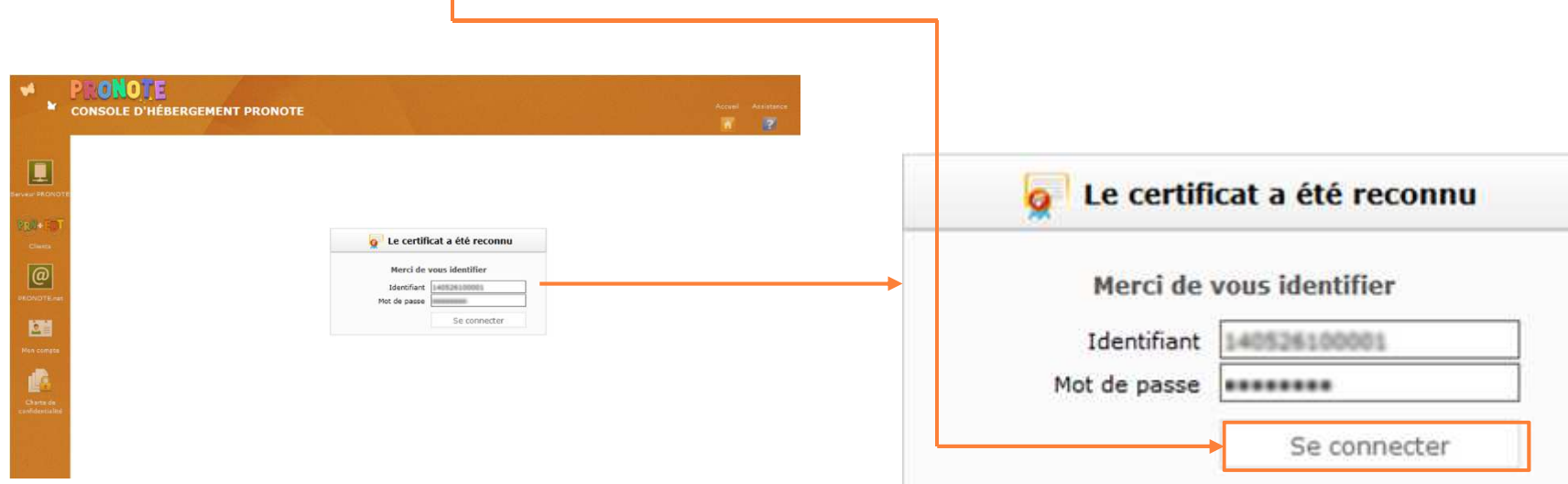

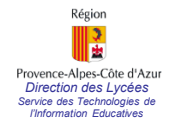

#### **Etape 1 :Se connecter à la console d'administration (2/2)**

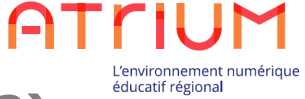

4. Une fois le certificat reconnu vous accédez <sup>à</sup> la page suivante :

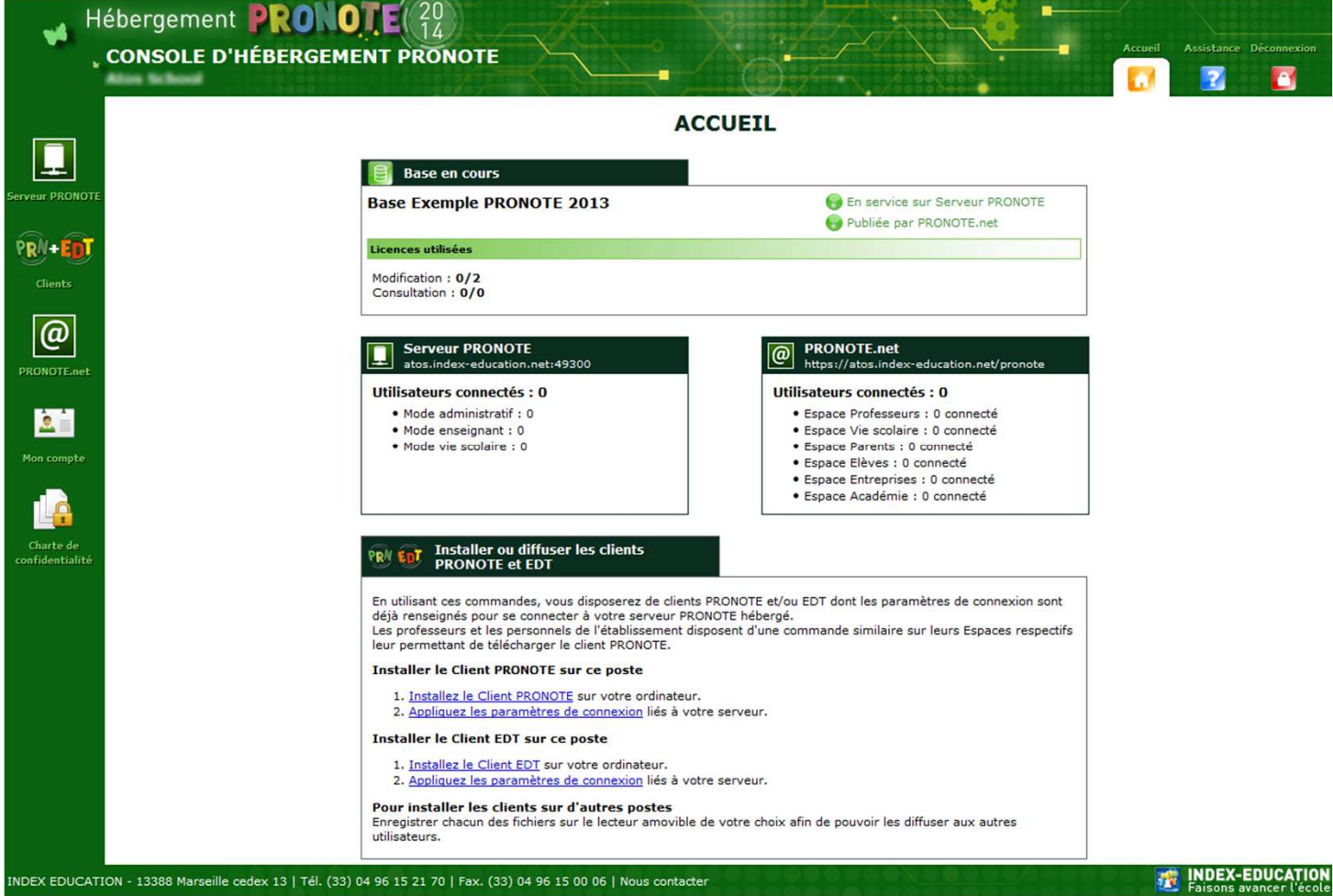

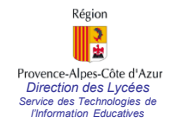

#### **Etape 2 :Administration de PRONOTE (1/5)**

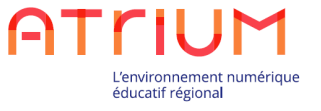

5. Sélectionnez au milieu <sup>à</sup> gauche de votre écran la section **"@ PRONOTE.net"**

6. La page d'administration de PRONOTE.net <sup>s</sup>'affiche alors comme ci-dessous :

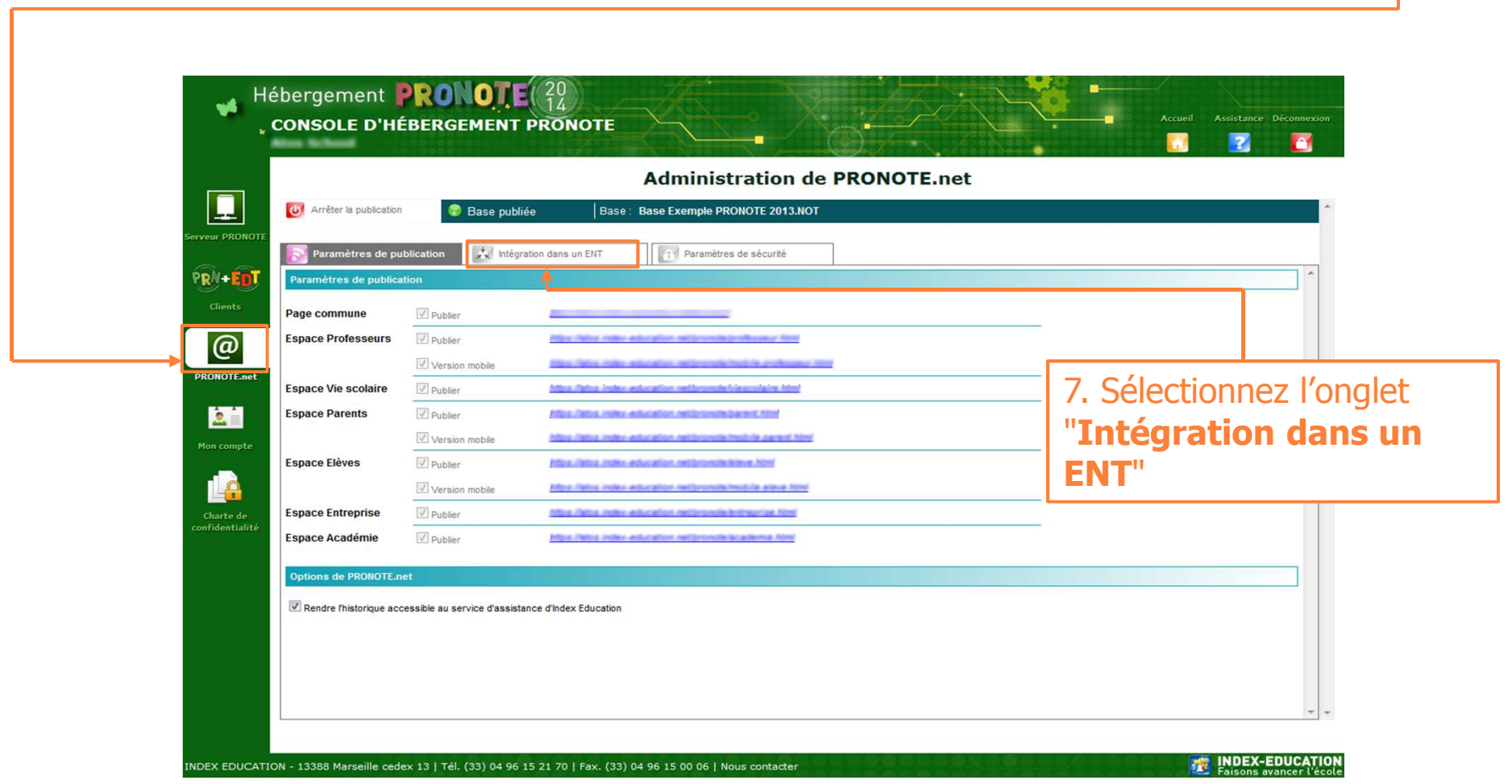

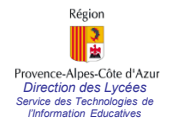

#### **Etape 2 :Administration de PRONOTE (2/5)**

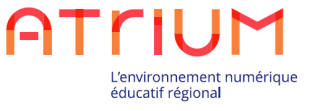

8. Afin de modifier les paramètres de cet onglet, vous devez arrêter la publication en sélectionnant "**Arrêter la publication** "

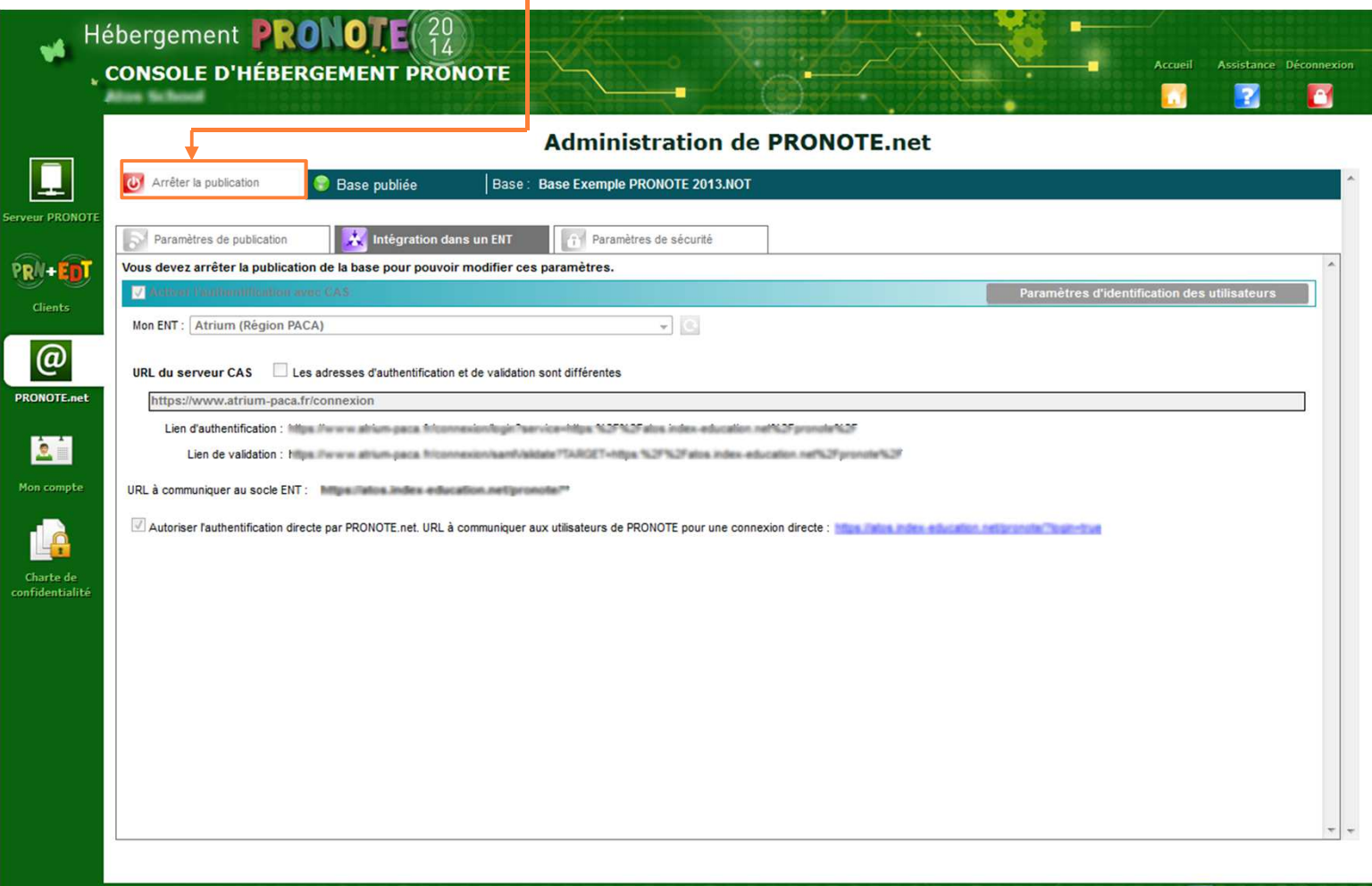

INDEX EDUCATION - 13388 Marseille cedex 13 | Tél. (33) 04 96 15 21 70 | Fax. (33) 04 96 15 00 06 | Nous contacter

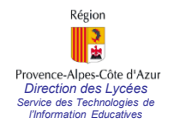

#### **Etape 2 :Administration de PRONOTE(3/5)**

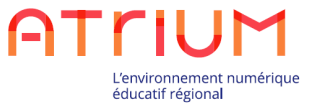

#### 9. Sélectionner votre établissement dans la liste déroulante de "**Mon ENT**" :

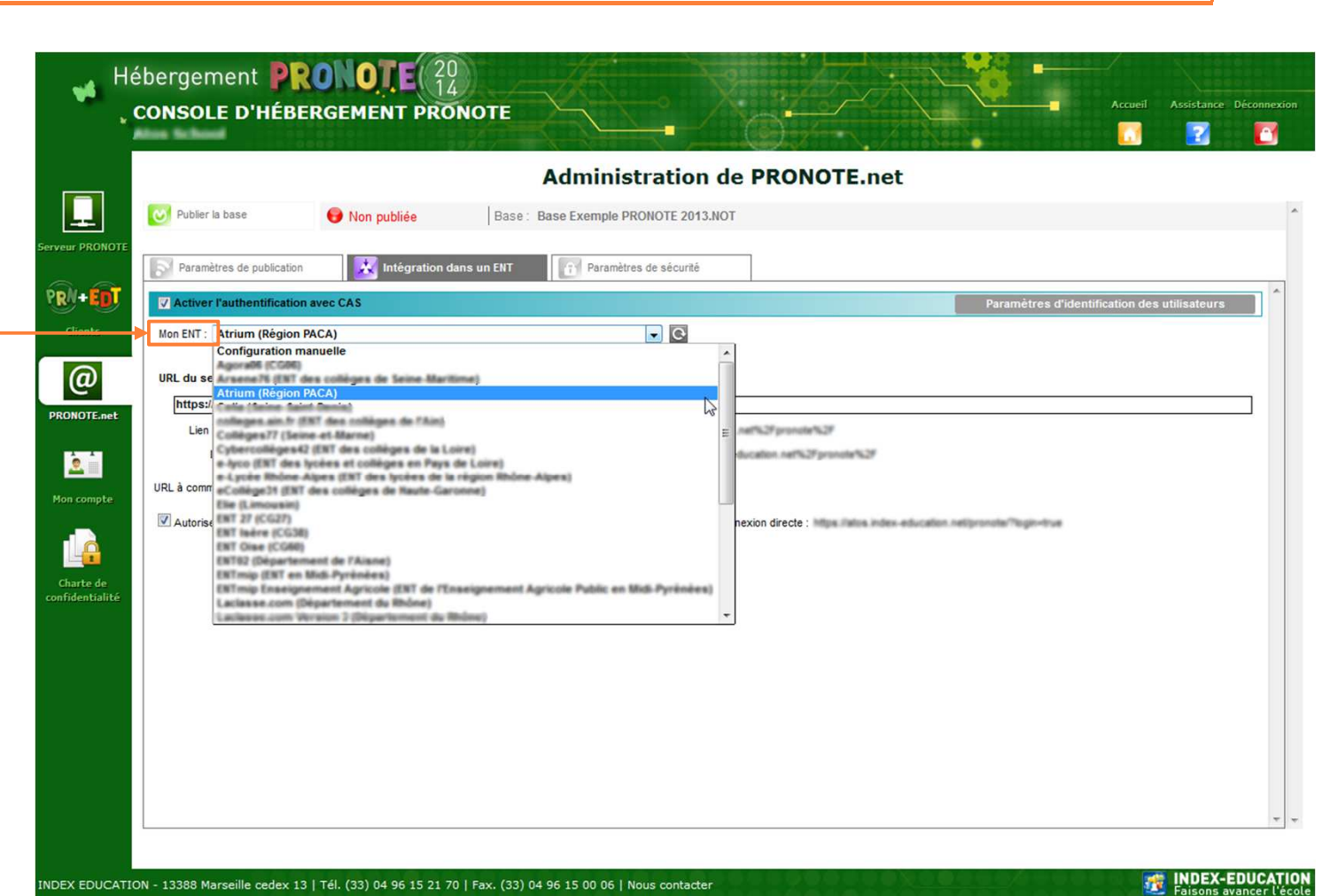

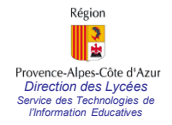

#### **Etape 2 :Administration de PRONOTE(4/5)**

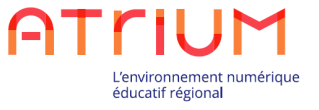

10. Pour finaliser cette opération il suffit de remplir cet onglet comme ci-dessous puis de publier dans la base (voir fiche suivante) :

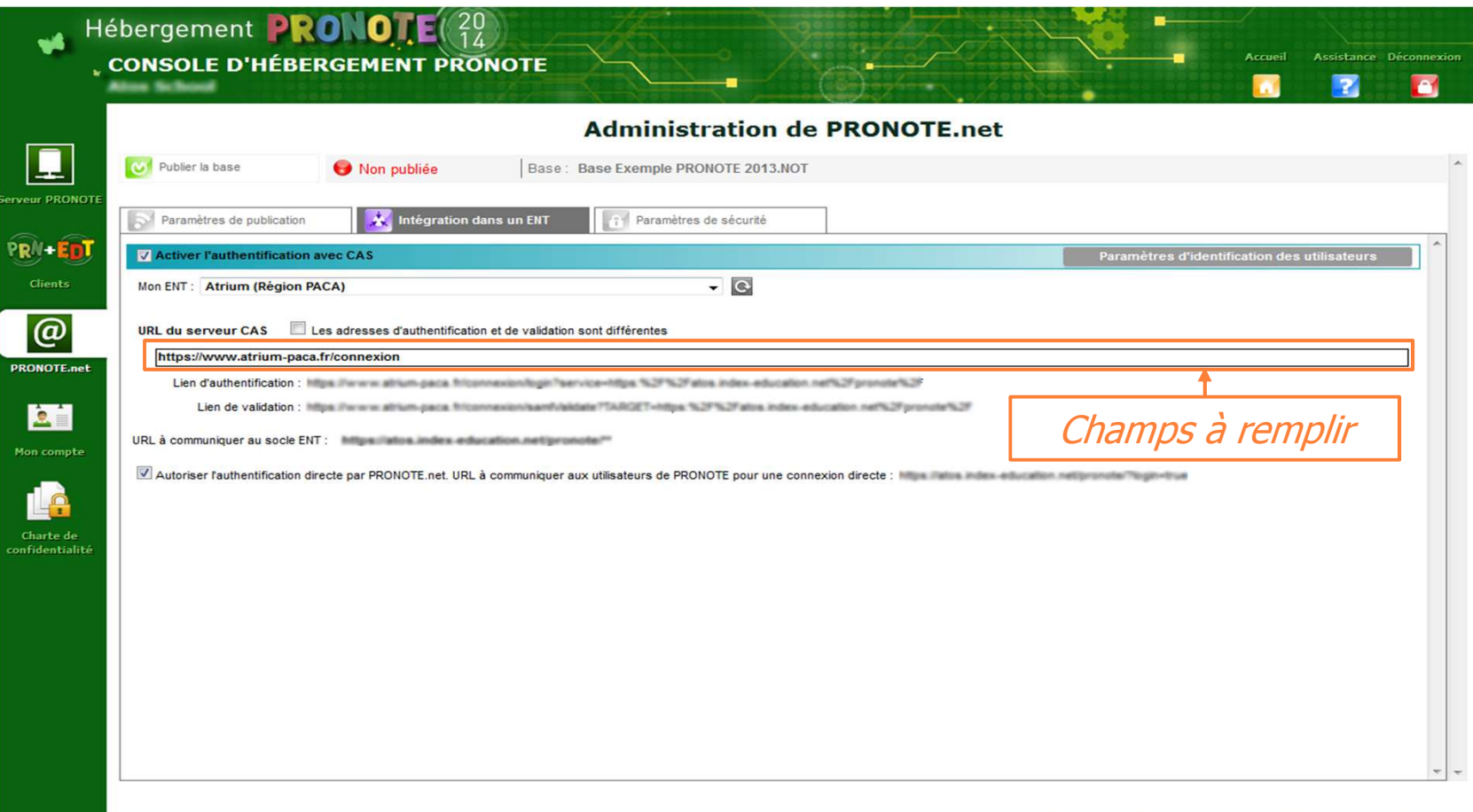

INDEX EDUCATION - 13388 Marseille cedex 13 | Tél. (33) 04 96 15 21 70 | Fax. (33) 04 96 15 00 06 | Nous contacter

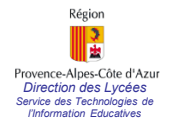

#### **Etape 2 :Administration de PRONOTE (5/5)**

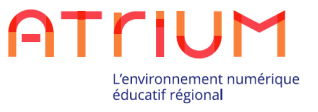

11. La publication dans la base <sup>s</sup>'effectue en sélectionnant **"Publier dans la base".**

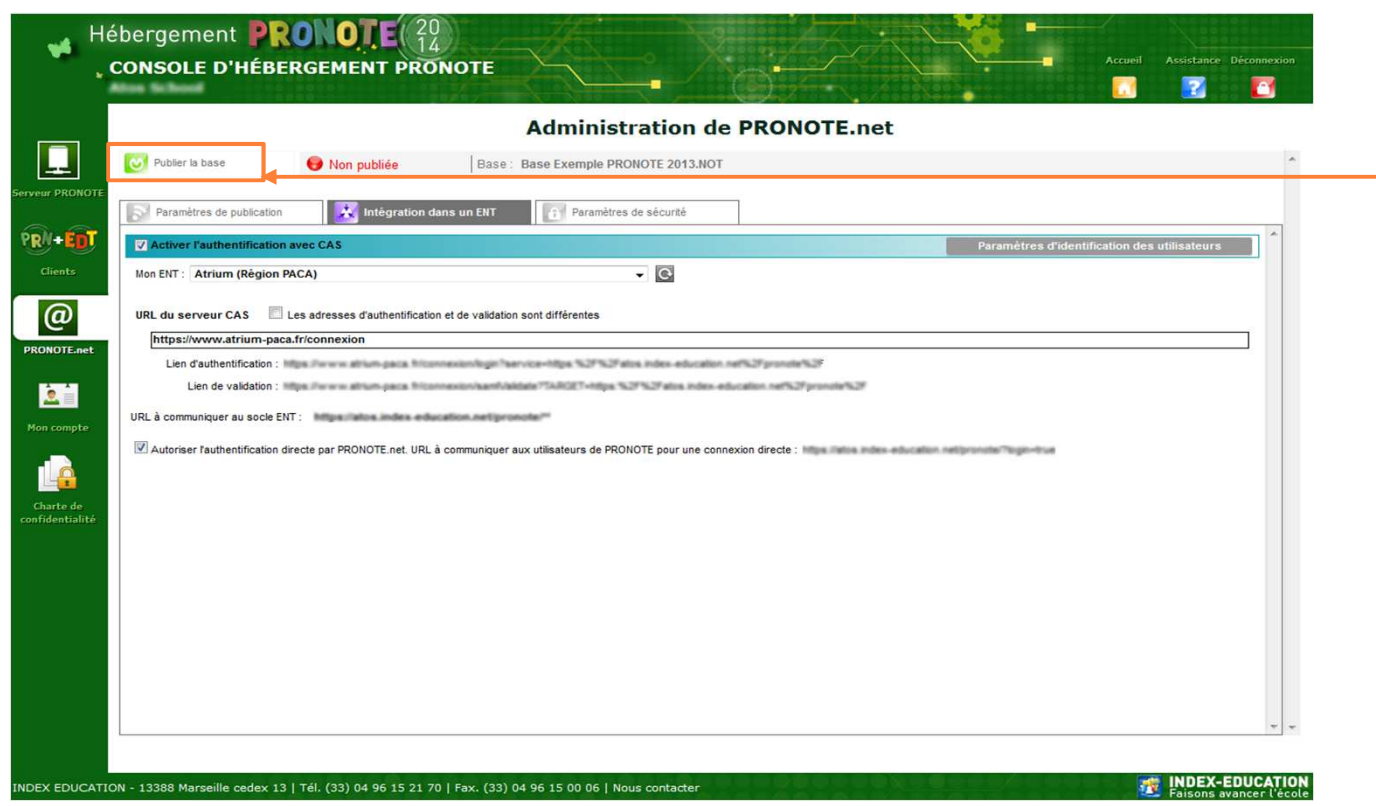

12. Une fois cette opération effectuée, tous les utilisateurs de l'établissement habilités, peuvent accéder <sup>à</sup> PRONOTE <sup>à</sup> partir d'ATRIUM

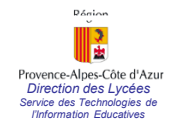

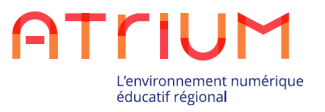

## Conserver un accès direct <sup>à</sup> Pronote

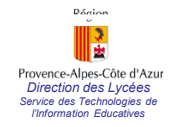

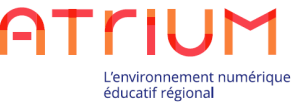

#### **Interfacer PRONOTE avec ATRIUMConserver un accès direct à PRONOTE**

Une fois que PRONOTE <sup>a</sup> été configuré pour <sup>s</sup>'interfacer avec ATRIUM, il <sup>n</sup>'est plus possible d'accéder directement <sup>à</sup> PRONOTE en passant par le lien qui était utilisé avant l'interfaçage (de la forme https://<UAI>.indexeducation.net/pronote/).

Pour accéder directement <sup>à</sup> PRONOTE suite <sup>à</sup> l'interfaçage, il faut ajouter "?login=true" <sup>à</sup> la fin de l'URL d'accès direct <sup>à</sup> PRONOTE.

L'URL à utiliser est donc:

https://<UAI>.index-education.net/pronote/**?login=true**

Cette URL permet un accès direct à PRONOTE et à son interface de login, parallèlement à l'accès via ATRIUM.